## **What's New in IrriMAX™ 10**

Sentek's new release of IrriMAX<sup>™</sup> 10 continues to support end-users with their soil moisture and solute management requirements, through the new and updated functions listed below.

PLEASE NOTE: When upgrading from IrriMAX<sup>™</sup> 9 Premium to IrriMAX<sup>™</sup> 10 Premium, you will need to register immediately to access any Premium features.

**Click on the links below for more information on new features. Detailed descriptions are also available in the Readme text file available from the Downloads section of the Sentek Website.**

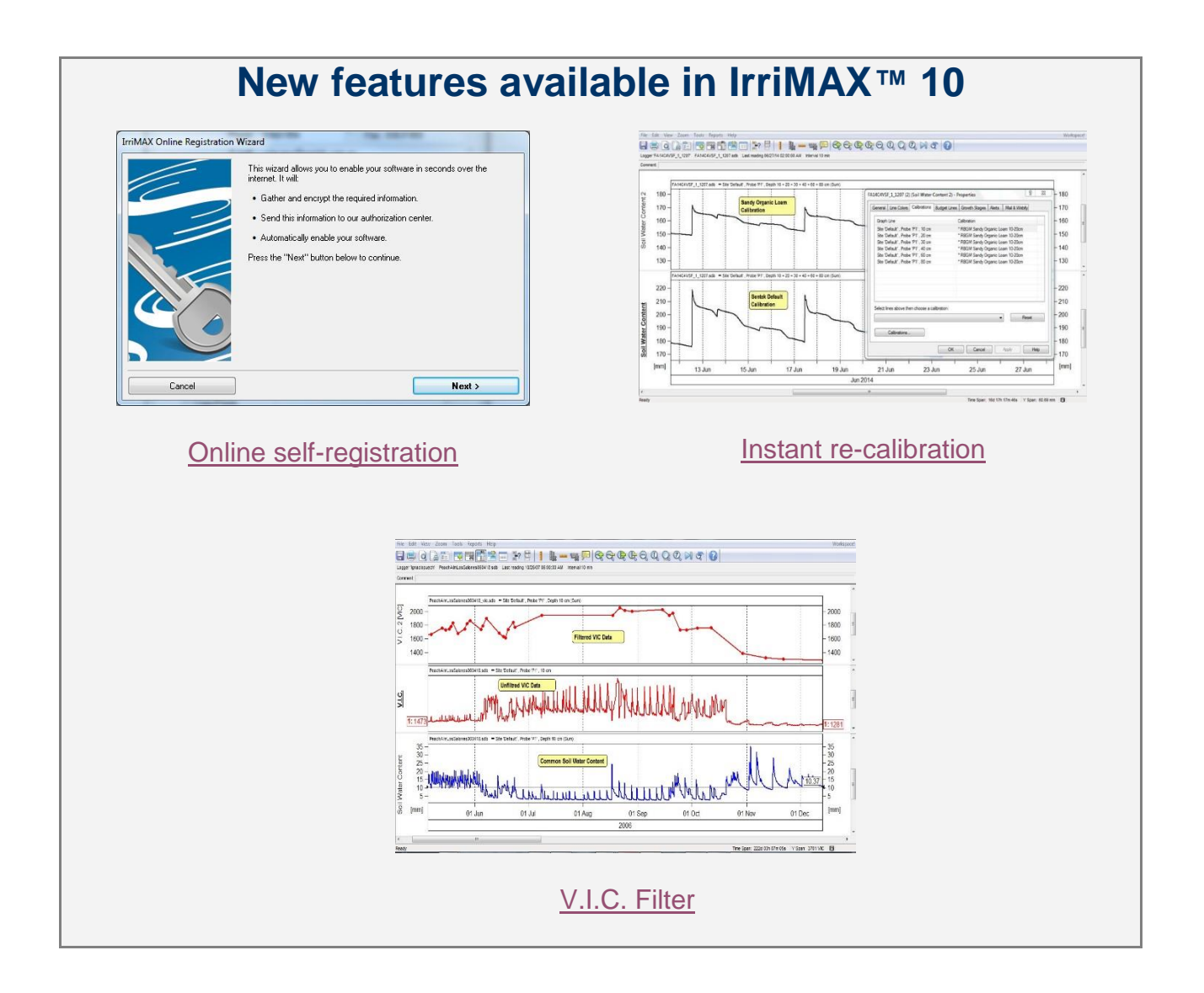

## <span id="page-1-0"></span>**New features include:**

- Instant online registration and licensing
- All toolbars have been updated. Their size can be chosen on the General tab in IrriMAX™ Settings.
- <span id="page-1-1"></span> A "Calibrations" tab has been added to the Graph Properties dialog for panes containing moisture sensors. It can be used to apply a different calibration to selected sensors, without requiring the presence of raw values in the database or recalculating the cooked values in the database.

This feature requires that the calibrations stored in the database are correct. The only exception is that, for databases originating from a Sentek Plus or Multi probe, the neutral calibration (named '-' or 'Default Calibration') will be ignored and the Default Sentek Calibration assumed instead.

- <span id="page-1-2"></span> "V.I.C. Filter" has been added to the Tools menu of the Graph window. This allows the creation of a database containing only those V.I.C. values that correspond to a nominated soil water content, optionally at points where moisture is on a downtrend.
- An "Instant Graph" feature has been added to the Workspace Manager which instantly creates a graph for each selected database, without using the Sensor Selection dialog. Databases with moisture readings get a summed, interpolated graph with a stacked pane on top. Other databases get common-Y graphs with a pane for each sensor type.
- A new graphing mode "Lines + Points" draws each individual point on a line as a filled circle. This is useful for sparser data, such as obtained from a Diviner 2000 or the new V.I.C. Filter feature.
- The graph Stack command has been improved. The lines are now arranged so that they nestle together to make better use of vertical space, while keeping far enough apart so that axis and ruler labels do not overlap each other.
- Budget Lines can be set directly from a horizontal ruler, using the ruler's right-button context menu.
- The Data Exchange SDB Destination module has a new command- line switch /recalcfromdsc. This can be used to recalculate the cooked values supplied by the source to fit the calibrations chosen in the destination SDB, assuming that the cooked values in the source were the result of applying the Default Sentek Calibration. Only 'A' sensor readings with raw values of 65535 are recalculated.
- The Download Wizard supports the /recalcfromdsc switch described above.
- The vertical zoom amount can be copied from one graph pane to another.
- The Mapped Readings module has two new directives: "MonthCol" and "DayCol" for cases where the month and day are in separate columns from the year. Support for these directives has been added to the Download Wizard.
- The Mapped Readings module now ignores space characters at the start of each line of the readings file. This allows space to be used as a separator in cases where the values in the first column are right-justified and might not all begin at the start of the line.
- The Mapped Readings module now interprets non-numbers (e.g. '-') as invalid values rather than zeroes.
- Server mode is more responsive and the IrriMAXServer.exe "/status" command is now always executed immediately.
- Using Logger Configuration Dialog, it is now possible to change custom sensors to use addresses starting with T, F and V. The only unchangeable address prefixes are A, B, S, M, I and R.
- The Logger Configuration dialog provides default sensor properties for addresses starting with H (humidity) and P (pressure).
- The Logger Configuration dialog now permits changing the depths of sensors when there are readings in the database.
- Alerts based on the age of the last reading will now also be triggered if the database is empty or the last reading is more than the specified period in the future. (The latter indicates that the logger's clock or the database's Time Zone property is misconfigured.)
- Added the following keyboard shortcuts for graph window functions: Ctrl+N for New Pane, Ctrl+= for Equalize Pane Heights, Ctrl++ for Enlarge Pane, Ctrl+T for Text, Ctrl+E for Enter Readings and Ctrl+K for Stack. Stack now has a toolbar button.
- If the Shift key is held down when choosing to stack a separate graph, all stackable panes in the graph window are stacked.
- Added two more General Date/Time formats starting with yyyy.
- "Select All" added to Workspace Manager's Edit menu to select all databases. Keyboard shortcut is Ctrl+A.
- Logger Layout "Select All" now has Ctrl+A keyboard shortcut.
- The maximum size for log files has increased from 1MB to 5MB.
- If a database is opened for writing and no changes are made, the original file modification time is now restored when the database is closed.
- Database Manager's Verify and Scan operations now have a more responsive Cancel button.
- The default search method used when downloading from the RT6 logger has been changed from sequential to binary.
- The Data Exchange "Sentek Plus/Multi (Satellite)" module no longer requires a separate license.
- The ES2 Database Converter utility has been removed.